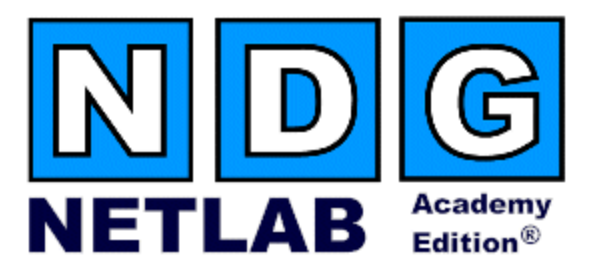

# **Basic Router Pod – Version 2 BETA**

# **Planning and Installation Guide**

## **For Cisco Networking Academy® CCNA & CCNP Curriculum**

**Document Version: 2005-11-26** 

NETLAB Academy Edition features two variations of the Basic Router Pod. You may implement either pod type based on available resources.

- **Version 2** (this guide) **supports remote PCs** using VMware GSX**.**
- **Version 1** (separate guide) **does not support PCs**.

**Copyright © 2005, Network Development Group, Inc. [www.netdevgroup.com](http://www.netdevgroup.com/)**

**Network Development Group grants permission for Cisco Networking Academies to make copies and distribute this document to Academy students and instructors, provided that the document content is not modified.** 

NETLAB Academy Edition and NETLAB+ are registered trademarks of Network Development Group, Inc.

Cisco, IOS, Cisco IOS, Networking Academy, CCNA, CCNP, and PIX are registered trademarks of Cisco Systems, Inc.

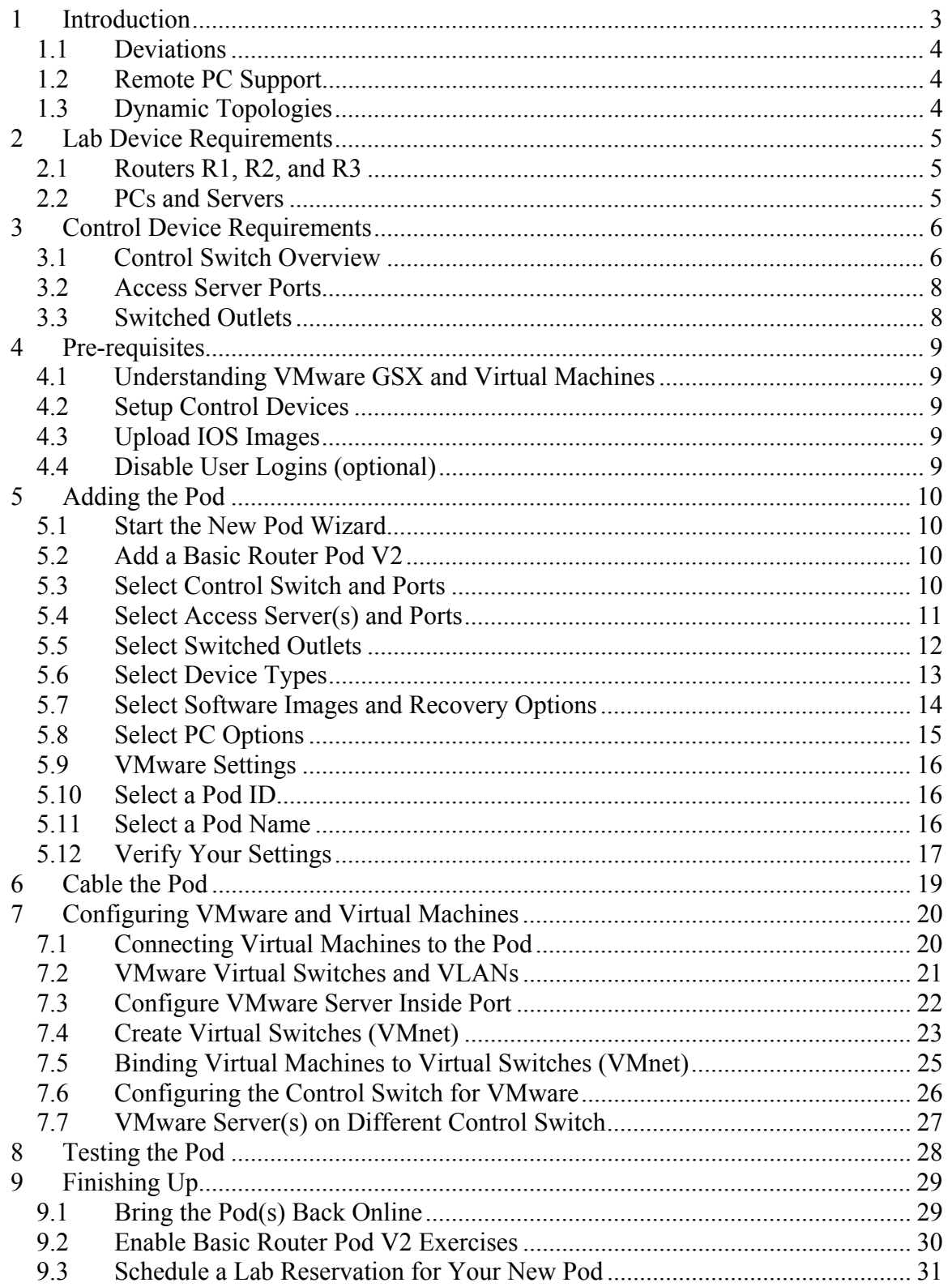

### **PART 1 – PLANNING**

### <span id="page-2-0"></span>**1 Introduction**

Did you see the video? NDG features a flash video at <www.netdevgroup.com/ae/brpv2.htm>that provides a good introduction to this pod.

The NETLAB<sub>AE</sub> Basic Router Pod, Version 2 (V2), is a versatile 3 router pod that supports many CCNA and CCNP lab exercise.

NETLAB Academy Edition features two variations of the Basic Router Pod. You may implement either pod type based on available resources.

- **Version 2** (this guide) **supports remote PCs** using VMware GSX**.**
- **Version 1** (separate guide) **does not support PCs**.

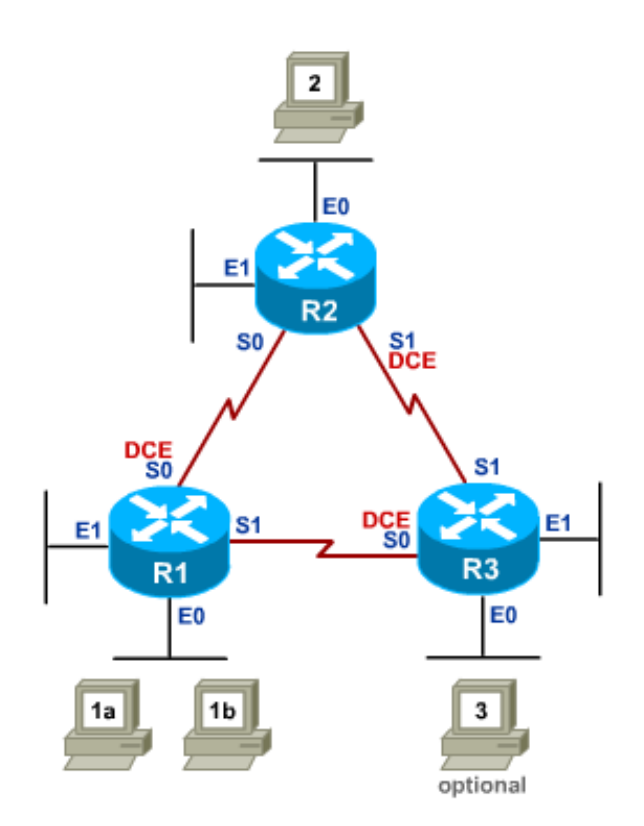

You may have up to eight  $(8)$  Basic Router Pod V2 per NETLAB<sub>AE</sub> system.

Basic Router Pod V2 features direct access to router consoles. Integration with a separate VMware GSX server supports up to 4 virtual PCs. NETLAB<sub>AE</sub> can provide remote access to the keyboard, video, and mouse of VMware virtual machines in the pod.

NETLAB<sub>AE</sub> users in a team or instructor-led class can share access to a device console or PC.

#### <span id="page-3-0"></span>**1.1 Deviations**

Remote users may get confused by local deviations from the standard curriculum and labs. The curriculum is relatively complex and offers many opportunities to "make adjustments to the labs". If your NETLAB<sub>AE</sub> pods will be made accessible outside your local Academy, you should carefully consider the impact of deviations and substitutions.

Even if your user community is local or relatively small, we recommend that you (1) document the specifics of your pods and (2) use the NETLAB<sub>AE</sub> *News and Announcements* feature to point users to your documentation.

#### **1.2 Remote PC Support**

The Basic Router Pod V2 supports up to 4 remote PCs. Three are required. The fourth is optional. NETLA $B_{AE}$  allows three alternative settings for each:

- **Direct/VMware**. The PC is implemented as a VMware GSX virtual machine.
	- o Users can control the keyboard, video, and mouse.
	- o Users can power on, shutdown, reboot, and revert to a clean state.
	- o Users can have administrator rights.
- **Indirect**. The PC is implemented, but not managed by  $NETLAB_{AE}$ .
	- o Users may be able to interact with the PC, but cannot access the keyboard, video, or mouse through NETLAB<sub>AE</sub>.
- **Absent**. The PC is not implemented.

These options are fully explained in the *NETLAB+ Remote PC Guide*. Direct/VMware offers complete administrative access on the remote PC and offers the greatest support for labs. To learn more about VMware GSX, please visit the company's web site at [http://www.vmware.com.](http://www.vmware.com/)

#### **Please Note: Direct/Standalone (as described in the Remote PC Guide) is not supported on this pod.**

### **1.3 Dynamic Topologies**

Basic Router Pod V2 features dynamic topologies. NETLAB<sub>AE</sub> can alter the topology and reposition PC's by manipulating VLANs on the control switch. This is done automatically based on the selected lab exercise. Instructors can change exercises and topologies during instructor led class reservations.

### <span id="page-4-1"></span><span id="page-4-0"></span>**2 Lab Device Requirements**

Lab devices are part of the topology and users can interact with them either directly or indirectly.

The equipment listed in subsequent sections is derived from the official Academy spreadsheet **CCNAConfigurationandPricingGuide.xls** (August 2005)**.**

Other equipment may work if it is supported by  $NETLAB_{AE}$  and can meet the minimum requirements for feature sets, interfaces,  $IOS, RAM,$  and Flash. A list of NETLAB<sub>AE</sub> supported lab equipment can be found on the NDG website. Please note, compatibility with  $NETLAB_{AE}$  does not guarantee compatibility with the Academy labs.

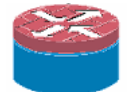

**2.1** 

### **Routers R1, R2, and R3**

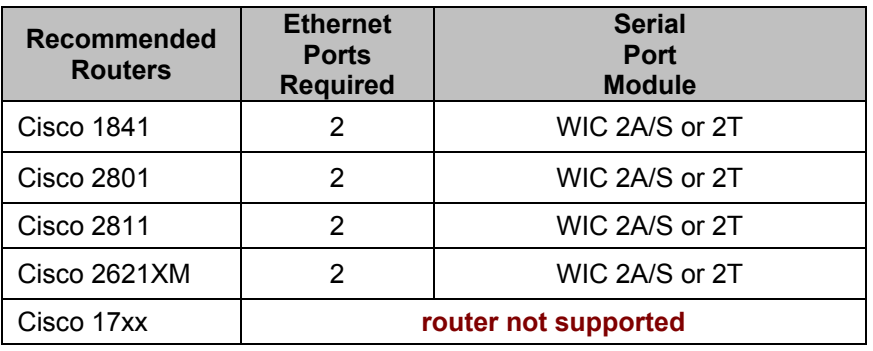

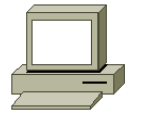

#### **2.2 PCs and Servers**

Basic Router Pod V2 supports 4 VMware GSX virtual machines. VMware GSX is installed on a separate server. The *NETLAB+ Remote PC Guide* contains general information for setting up a VMware server.

Based on the lab requirements, we recommend implementing PC1a, PC2a, and PC2. PC3 is optional.

The following operating system choices are typical based on the curriculum. These choices are not mandatory; you can make substitutions provided:

- (1) VMware GSX supports the operating system (as a "guest").
- (2) Your choices are compatible with the curriculum.

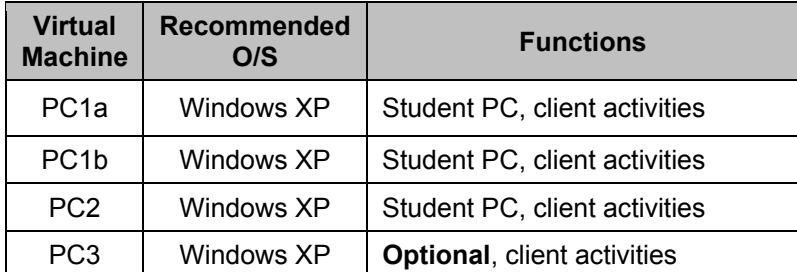

### <span id="page-5-1"></span><span id="page-5-0"></span>**3 Control Device Requirements**

NETLABAE *control devices* provide internal connectivity, console access, and managed power. Control devices are dynamically managed by NETLAB<sub>AE</sub> and are not accessible or configurable by lab users.

⇒ The *NETLAB+ Administrator Guide* explains how to add, change, or delete control devices.

The Basic Router Pod V2 requires the following control device resources:

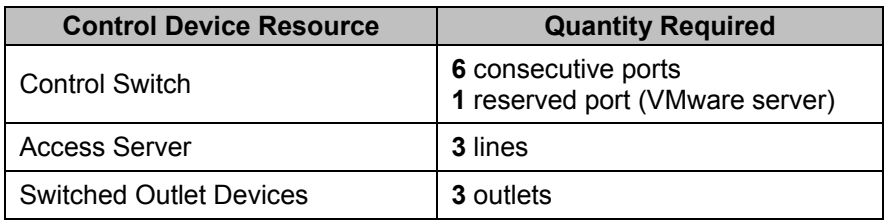

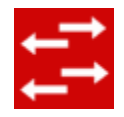

### **3.1 Control Switch Overview**

 $NETLAB_{AE}$  uses a control switch to provide connectivity between devices in the Basic Router Pod V2 and VMware server(s). This pod requires **6 consecutive ports** on a supported control switch (other than a Catalyst 1900 series).

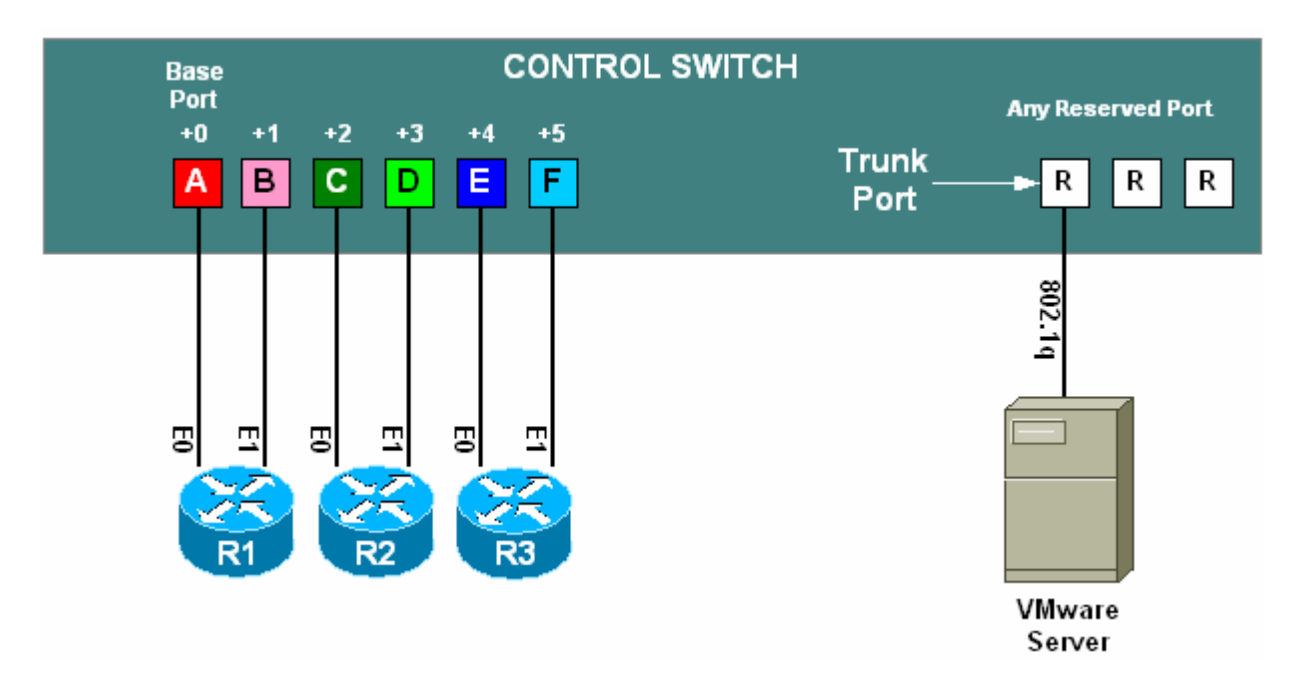

Ports are labeled **+0** to **+5** in the diagram and are relative to the *base port*. These ports must be consecutive on the same control switch. As with all pods, you choose a base port for the pod during pod installation (section [5\)](#page-9-1). A control switch can support multiple pods. To determine the actual port numbers used for this pod, add the base port number to the relative port numbers shown in the diagram. For example, if the base port is 5, the actual port numbers will be 5 to 10. 12/19/2005 Page 6 of 33

Using SNMP, NETLAB<sub>AE</sub> will automatically setup VLANs and configure ports on the control switch. These VLANs are depicted as letters "A" through "F" and represent one subnet in the topology. Each NETLABAE pod has a unique *VLAN pool* and the actual VLAN numbers will be unique for each NETLAB<sub>AE</sub> pod. This is to avoid conflict between pods.

One "reserved" port on the control switch connects to an 802.1q NIC card on the VMware GSX server. This allows devices in the pod to communicate with virtual machines.

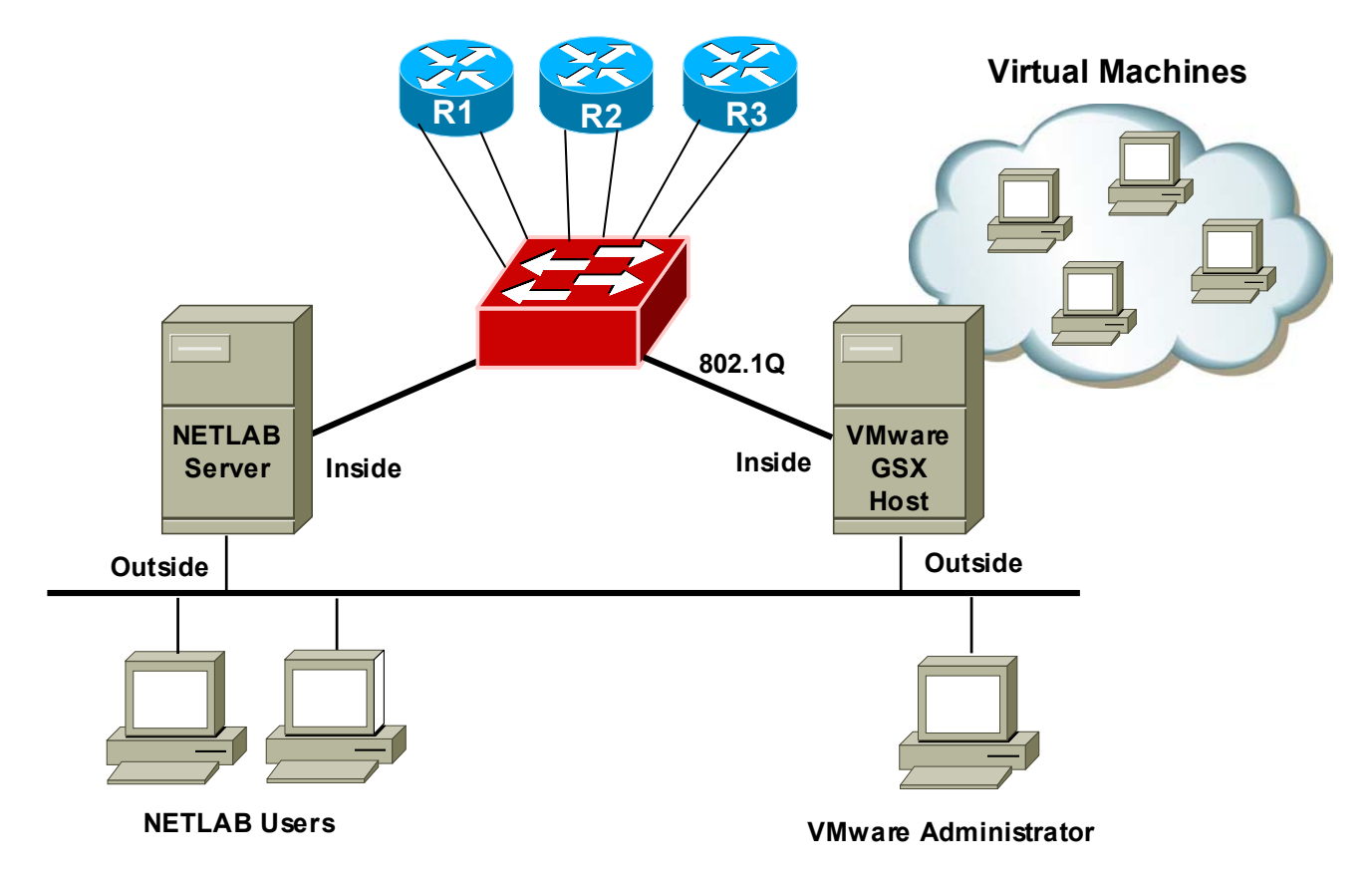

The reserved port may be located on a different control switch, provided that all links between control switches are also configured as 802.1q trunks and all VLANs are allowed. You may also have more than one VMware GSX server and virtual machines in the pod can be located on different GSX servers. For more details, please see section [7.](#page-19-1)

<span id="page-7-0"></span>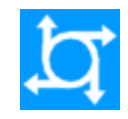

### **3.2 Access Server Ports**

Access servers provide console connections to lab routers so that users can access them from NETLABAE. Users do not communicate directly with the access server. Rather, all connections are proxied through NETLABAE.

The Basic Router Pod V2 requires **3** access server ports. **These ports do not have to be consecutive, and can span multiple access servers.** 

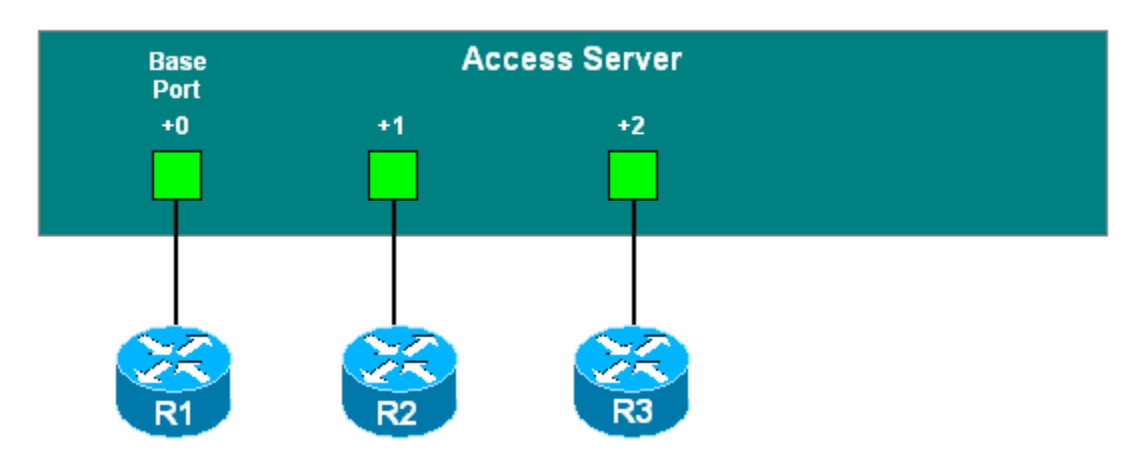

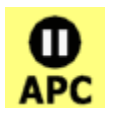

#### **3.3 Switched Outlets**

Switched outlets provide managed electrical power, allowing NETLAB<sub>AE</sub> and users to turn lab equipment on and off. The Basic Router Pod V2 requires **3** switched outlets, one for each router.

**Outlets do not have to be consecutive and may span multiple switched outlet devices (i.e. APC7900 or APC7920).** 

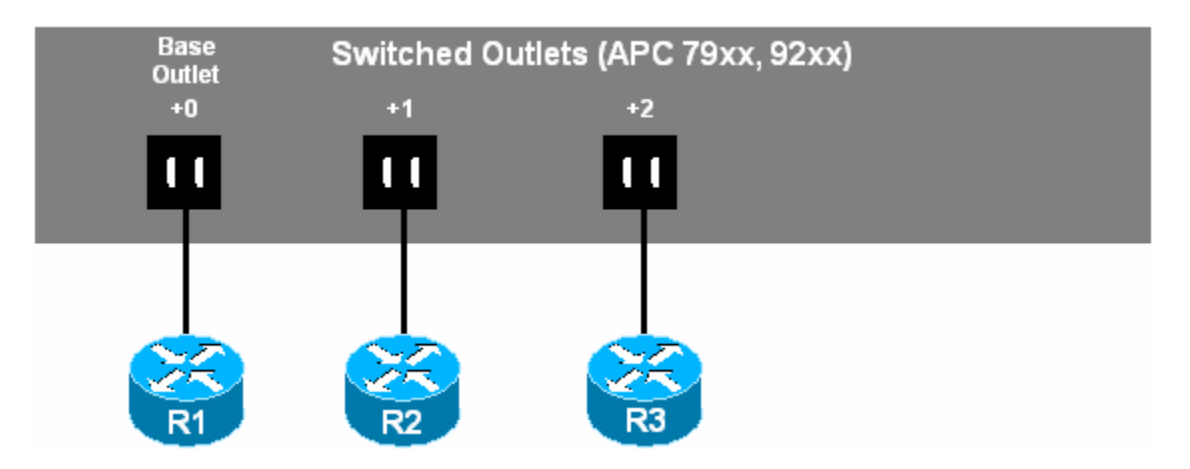

### **PART 2 – IMPLEMENTATION**

#### <span id="page-8-0"></span>**4 Pre-requisites**

This section covers tasks that should be executed prior to adding a Basic Router Pod V2.

#### **4.1 Understanding VMware GSX and Virtual Machines**

The *NETLAB+ Remote PC Guide* contains essential information for setting up a VMware GSX server and virtual machines. It should be used in conjunction with this guide.

#### **4.2 Setup Control Devices**

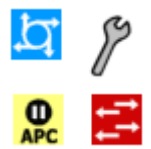

Using the guidelines in section [3,](#page-5-1) decide which control switch ports, access server ports, and switched outlets you will use for your Basic Router Pod V2. Add control devices if necessary. Control device configuration is documented in the *NETLAB+Administrator Guide.* 

#### **4.3 Upload IOS Images**

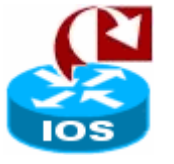

Upload the IOS images for the lab routers. NETLAB<sub>AE</sub> will recover these images on the devices if they are erased from flash.

#### **4.4 Disable User Logins (optional)**

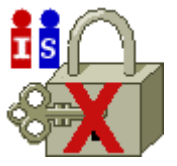

You must take all equipment pods offline to add pods or configure control devices. You may wish to disable user logins during this time.

#### <span id="page-9-1"></span><span id="page-9-0"></span>**5 Adding the Pod**

This section walks you through the process of adding a Basic Router Pod V2 using the NETLAB<sub>AE</sub> New Pod Wizard.

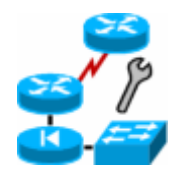

#### **5.1 Start the New Pod Wizard**

Login to the administrator account.

Select Equipment Pods.

Select  $\blacktriangleright$  Take All OFFLINE if any of the pods are online. Caution: this will cancel any reservations in progress.

Select Add a Pod.

The New Pod Wizard will now help you add an equipment pod to your system.

#### **5.2 Add a Basic Router Pod V2**

When prompted, select Basic Router Pod v2.

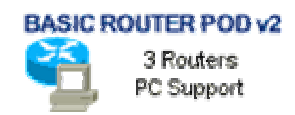

#### **5.3 Select Control Switch and Ports**

Basic Router Pod V2 requires 6 consecutive control switch ports. NETLAB<sub>AE</sub> will present a list of the control switches on your system. Switches that meet the port requirement can be selected. Choose one control switch for your new pod.

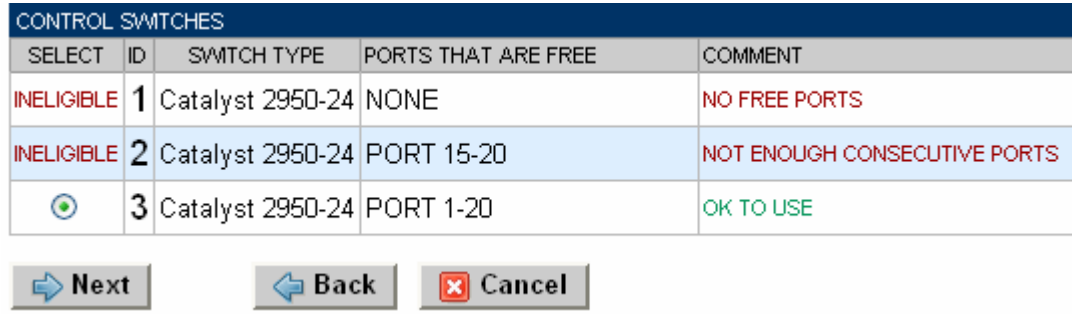

<span id="page-10-0"></span>Next, select the ports you want to use.

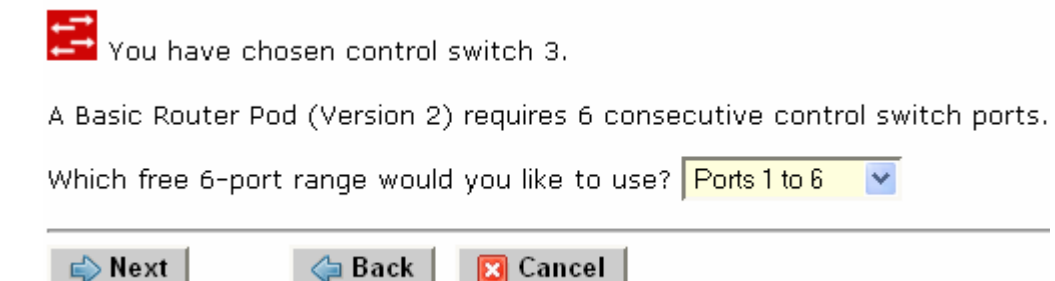

#### **5.4 Select Access Server(s) and Ports**

Basic Router Pod V2 pod requires **3 access server ports**.

It is a good idea to use consecutive ports on one access server if possible. This practice will make it easier to cable and troubleshoot. If consecutive ports are not available, you can use non-consecutive ports, on different access servers if necessary.

Use the physical port numbers shown on the access server. Some models start at port 1 (Cisco 2509 and 2511) and others start at port 0 (Cisco NM-16A and NM-32A modules).

 $NETLAB_{AE}$  allows you to choose consecutive ports on one access server, or you can choose "Let me pick" to select an access server and port for each router.

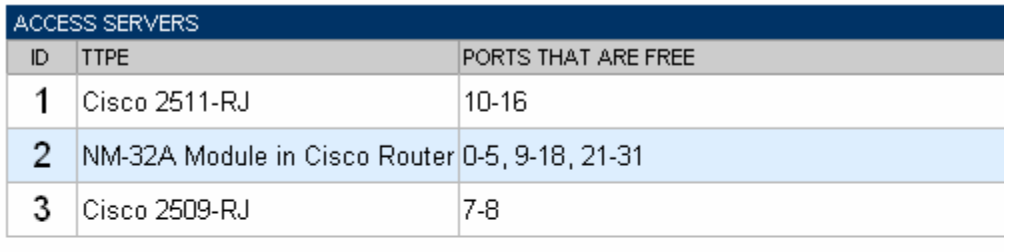

A Basic Router Pod (Version 2) requires 3 access server ports.

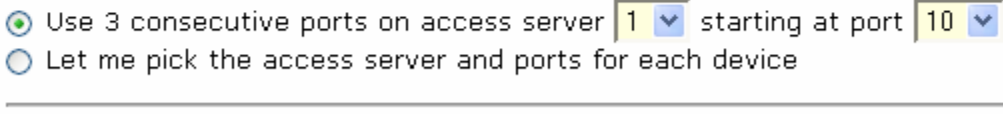

**Ed** Cancel

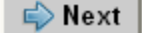

<⊫ Back

<span id="page-11-0"></span> "Let me pick", allows you to make granular selections and split ports among several access servers.

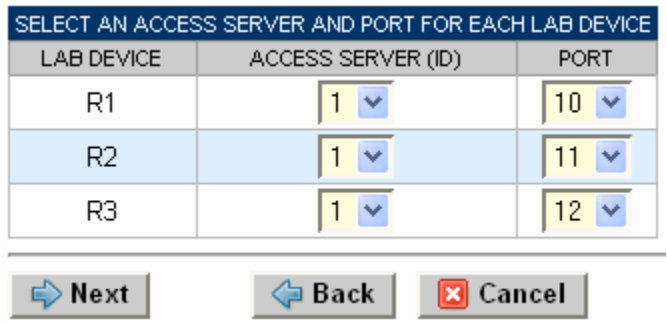

#### **5.5 Select Switched Outlets**

Basic Router Pod V2 Pod requires **3 switched outlets**.

It is a good idea to use consecutive outlets on one switched outlet device (SOD) if possible. This practice will make it easier to cable and troubleshoot. If consecutive outlets are not available, you may use non-consecutive outlets, spanning multiple SODs if necessary.

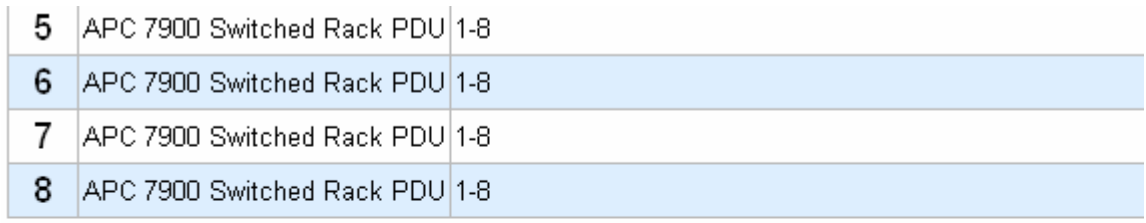

A Basic Router Pod (Version 2) requires 3 switched outlets.

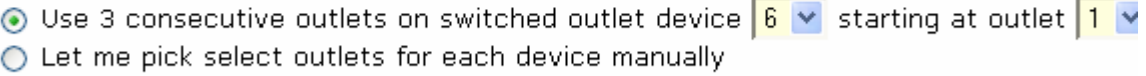

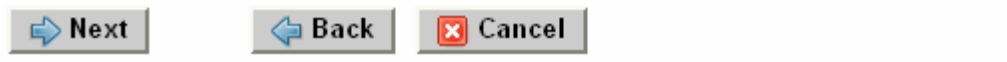

"Let me Pick", will allow you to make granular selections.

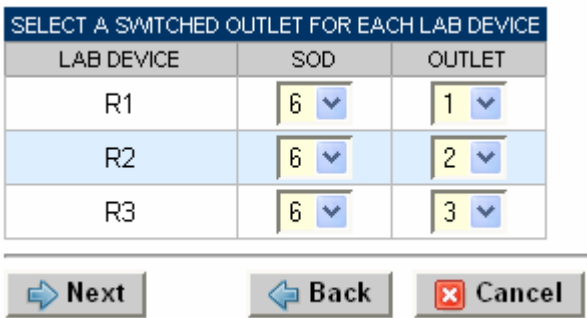

#### <span id="page-12-0"></span>**5.6 Select Device Types**

Select the router models you are going to deploy.

 $\Rightarrow$  Your selections are used to assign the appropriate NETLAB<sub>AE</sub> device driver.

 $\Rightarrow$  Improper selections may cause errors.

 $\Rightarrow$  NETLAB<sub>AE</sub> may offer selections that do not support the curriculum. See section [2](#page-4-1) for a list of recommended devices for this pod.

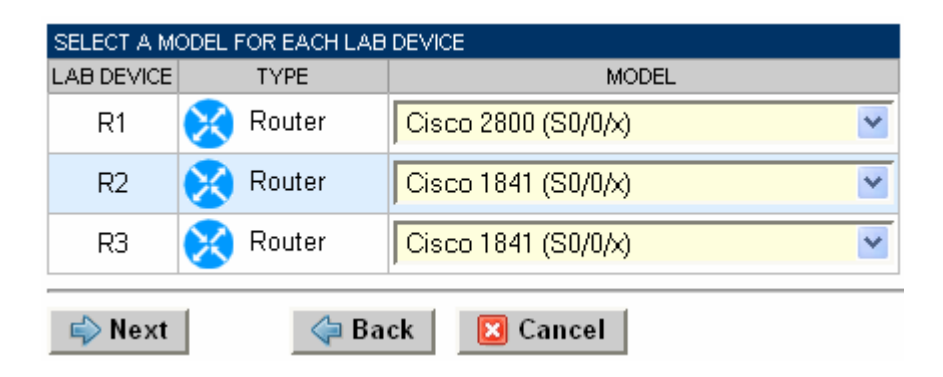

#### <span id="page-13-0"></span>**5.7 Select Software Images and Recovery Options**

NETLABAE scrubs each router at the end of lab reservation or upon request. During a scrub, NETLAB<sub>AE</sub> can recover an IOS image if it has been erased from flash.

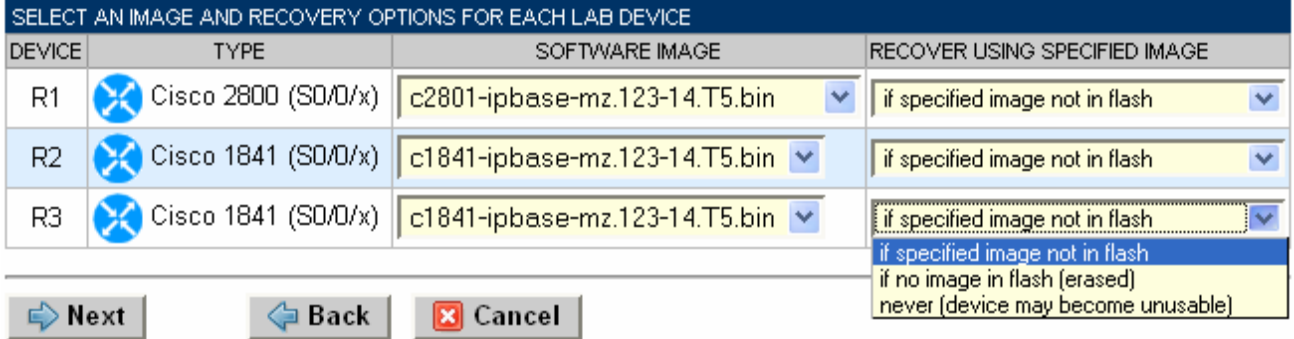

You have three choices for flash recovery:

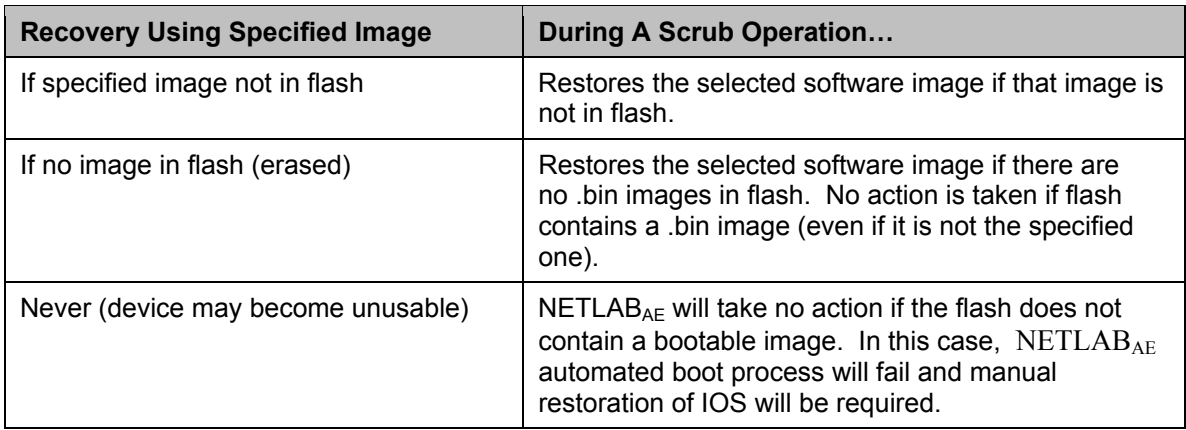

⇒ If you select an automatic recovery option, you must also select a software image supported by the curriculum (see section [2\)](#page-4-1).

### <span id="page-14-0"></span>**5.8 Select PC Options**

In this task, you will select an ID, type, access method, and operating system for your PCs and servers.

The example below shows the typical settings for a VMware GSX setup. We have chosen not to implement PC3 in this example, so the type is set to ABSENT.

| <b>REMOTE PC SETTINGS</b>         |                      |               |                      |                         |
|-----------------------------------|----------------------|---------------|----------------------|-------------------------|
| PC NAME                           | ID                   | <b>TYPE</b>   | <b>ACCESS</b>        | OPERATING SYSTEM        |
| $\Box$ PC1a                       | 5                    | M             | $\blacktriangledown$ | v                       |
|                                   | ×                    | <b>VMWARE</b> | VNC                  | Windows XP              |
| $\Box$ PC1b                       | 13 <sup>2</sup>      | ×,            | $\blacktriangledown$ | $\checkmark$            |
|                                   | $\vee$               | <b>VMWARE</b> | VNC                  | Windows XP              |
| $\Box$ PC2                        | 14                   | Ÿ             | $\blacktriangledown$ | $\overline{\mathbf{v}}$ |
|                                   | $\blacktriangledown$ | <b>VMWARE</b> | VNC                  | Windows XP              |
| $\Box$ PC3                        | $15 -$               | M             | $\blacktriangledown$ | v                       |
|                                   | $\vee$               | <b>ABSENT</b> | <b>VNC</b>           | Windows XP              |
| <b>△Back</b><br>Cancel<br>in Next |                      |               |                      |                         |

Figure 5.8.1 – Typical remote PC settings

The following TYPE and ACCESS combinations correspond to the documentation.

**Please Note: the default TYPE settings is STANDALONE. This setting is not supported in the Basic Router Pod V2. You must change the default setting.** 

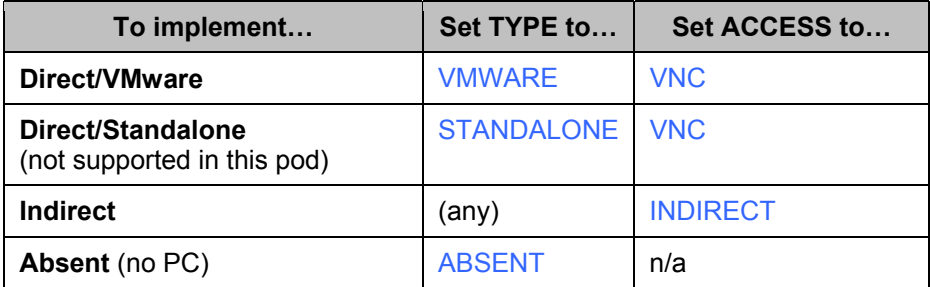

#### <span id="page-15-0"></span>**5.9 VMware Settings**

 $\blacksquare$  Please enter the following settings for your VMware GSX virtual machines.

- IP Address. The IP address of the VMware GSX host and the address used for accessing the VMware management API.
- Username. The username of the host account used for controlling the virtual machine through the VMware API.
- Password. The password of the host account.
- \* Configuration File. The full path of the virtual machine's configuration file (for example, C:\Virtual Machines\POD\_1 PC\_3\winXPpro.vmx)

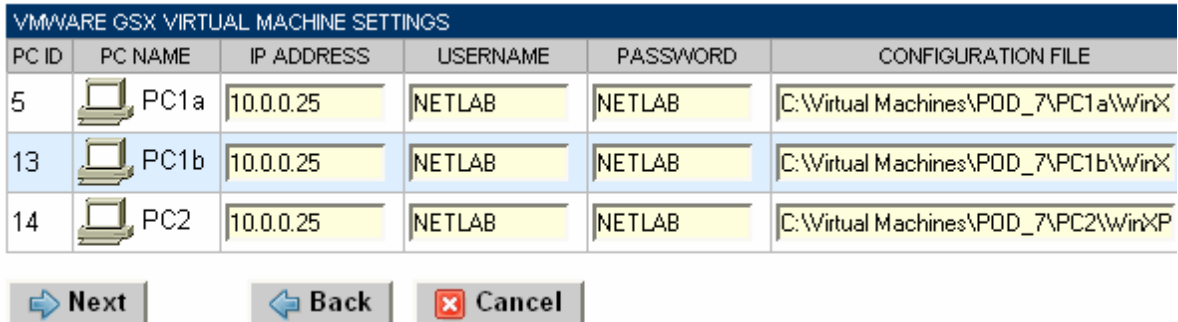

#### **5.10 Select a Pod ID**

Each pod is assigned a unique numeric ID.

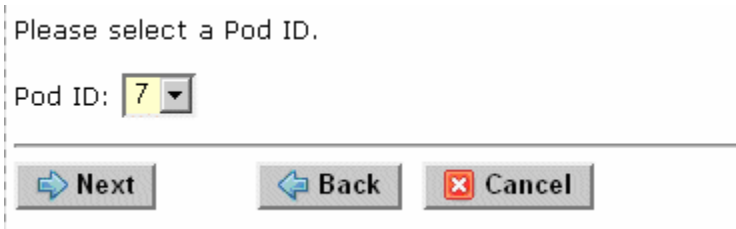

#### **5.11 Select a Pod Name**

Each pod can have a unique name. This name will appear in the scheduler, along with the pod type.

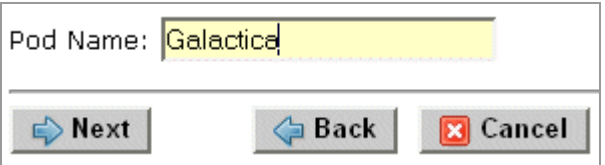

### <span id="page-16-0"></span>**5.12 Verify Your Settings**

At this point NETLABAE has added the pod to its database. However, the pod has not been brought online yet. You will want to cable up the pod, configure PCs, and run a pod test before bringing the pod online. These tasks are discussed in the remaining sections.

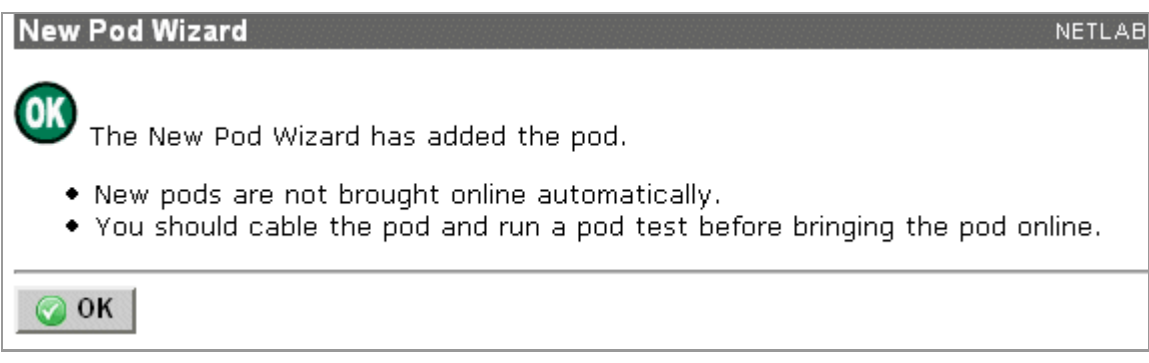

After you click OK, the new pod will appear in the list of equipment pods.

Click on the magnifier button or pod ID to manage you new pod.

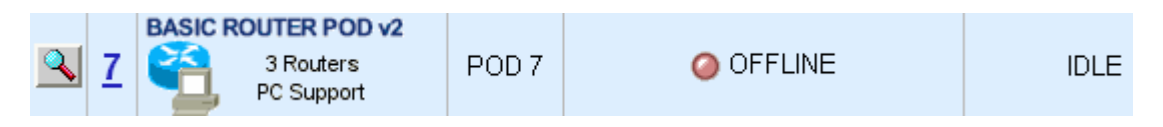

PC1b

PC<sub>2</sub>

PC3

POD 7 - CONTROL SWITCH

SWITCH ID

 $\mathfrak{A}% _{T}=\mathfrak{B}_{T}\!\left( a,b\right) ,\ \mathfrak{B}_{T}=C_{T}\!\left( a,b\right) ,$ 

13

 $14$ 

15

POD PORT RANGE

 $1 - 6$ 

ONLINE

**ONLINE** 

ONLINE

Windows XP

Windows XP

NETLABAE will display the status of the pod and the high-level settings for each device, PC, and control switch.

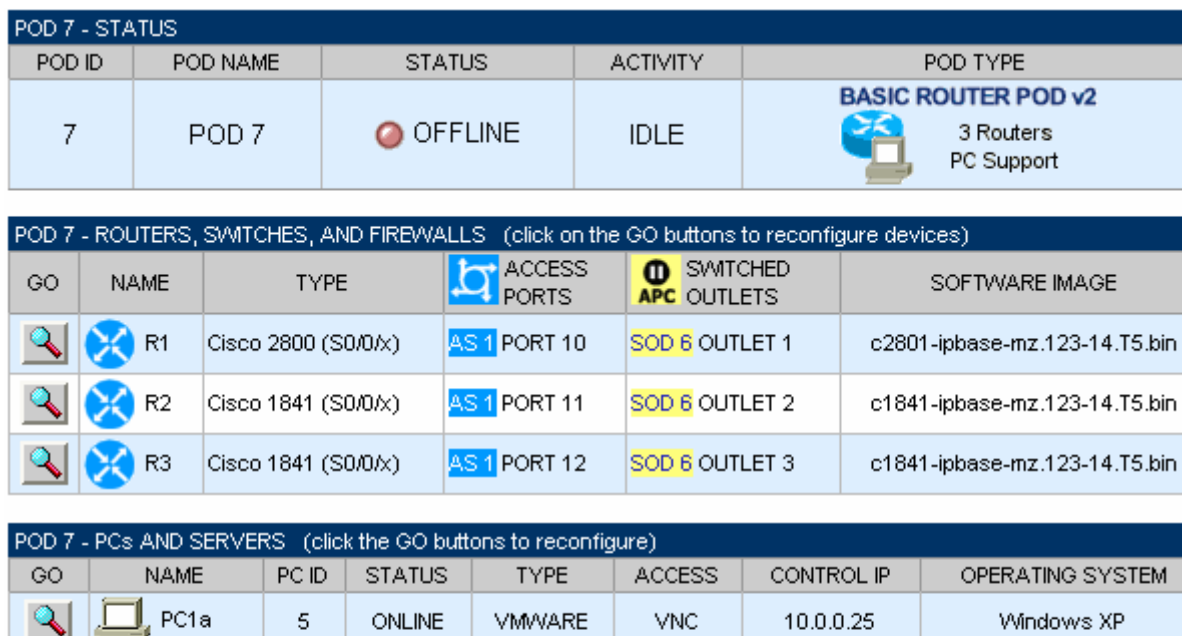

**VMWARE** 

**VMWARE** 

**ABSENT** 

**BASE VLAN** 

160

VNC.

VNC.

**NULL** 

VLAN POOL

160-165

10.0.0.25

10.0.0.25

#### <span id="page-18-0"></span>**6 Cable the Pod**

Use the NETLAB<sub>AE</sub> cable chart feature to help you connect the lab devices in your pod. The chart is generated in real-time and contains port-specific information based on your current lab device and control device settings. The cable chart function is accessed from the pod management page.

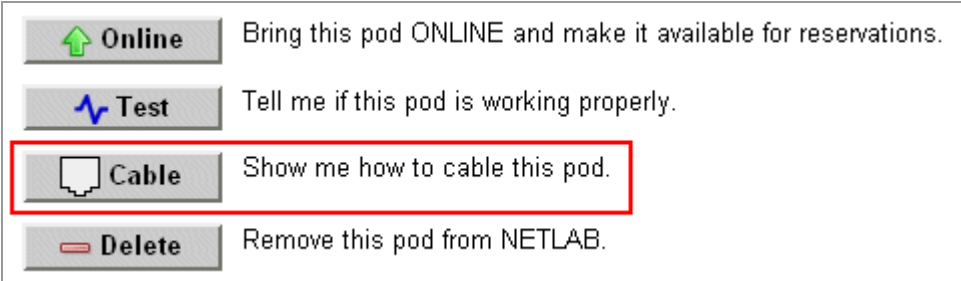

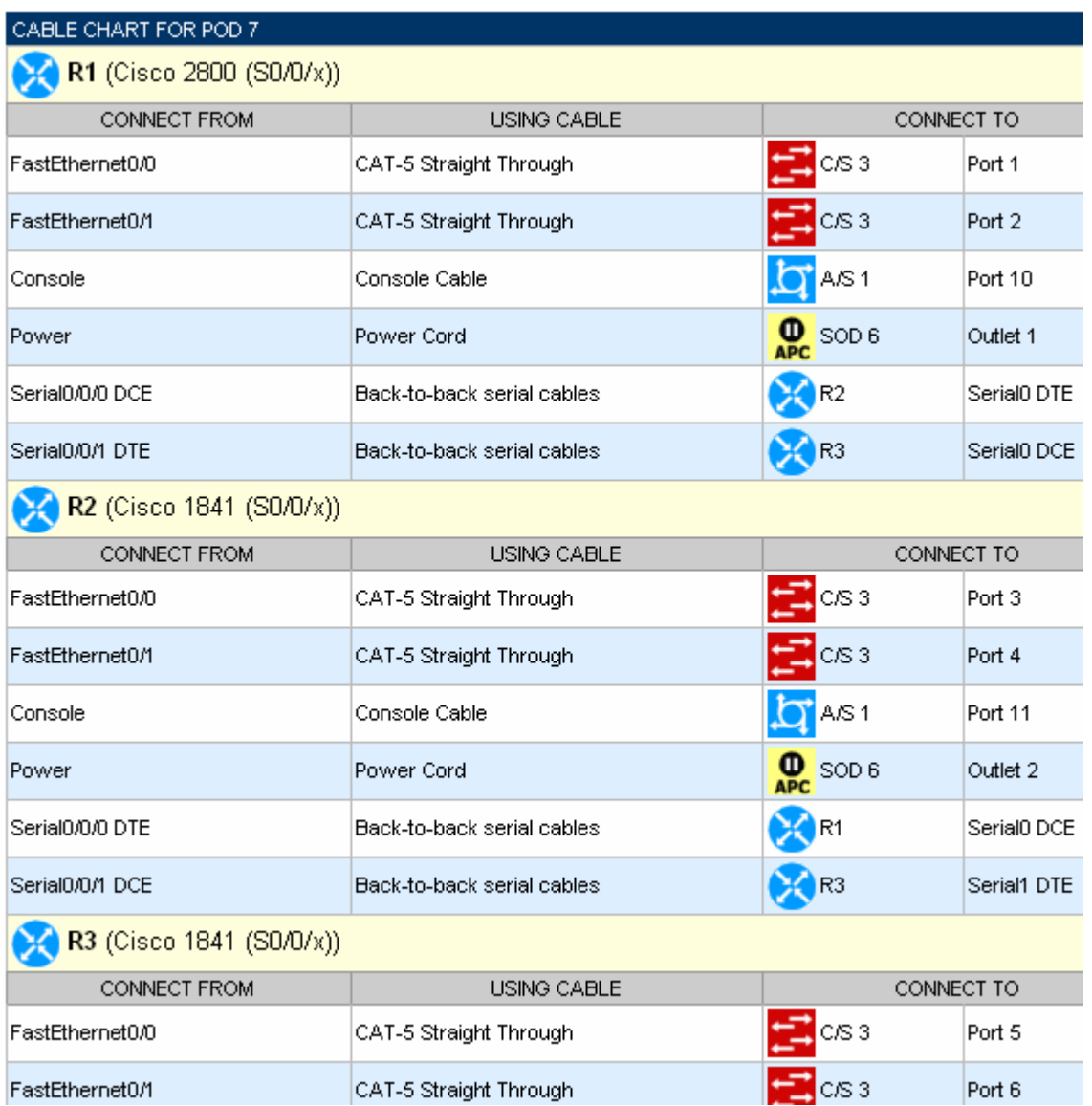

**Please Note:** virtual machine information will not appear on the cable chart. Refer to section [7](#page-19-1) for configuration instructions. 12/19/2005 Page 19 of 33

### <span id="page-19-1"></span><span id="page-19-0"></span>**7 Configuring VMware and Virtual Machines**

The *NETLAB+ Remote PC Guide* explains how to set up VMware GSX server and virtual machines. Please review the pod-specific information in this section and apply it to the general information in the *NETLAB+ Remote PC Guide*. Please note, only the sections referring to VMware are relevant; Basic Router Pod V2 does not support standalone PC's.

#### **After you load applications or make changes to a PC, be sure to take a VMware snapshot. NETLABAE instructs VMware to "revert" to the snapshot at the end of each lab reservation. Any changes made after a snapshot are lost.**

**Please Note:** The IP addresses and/or default gateways of each PC may vary. Depending on your snapshots, the student may need to adjust IP settings to reflect the lab.

#### **7.1 Connecting Virtual Machines to the Pod**

Virtual Machines must communicate with routers in the pod. Control switches provide the connection point. In the recommended configuration (below), the VMware server is equipped with an inside and outside interface. The inside interface is configured for 802.1Q connects to a reserved port on a control switch. Traffic between virtual machines and devices in the pod traverse the VMware server inside interface. Preferably, the VMware server should connect to the same control switch as the pod.

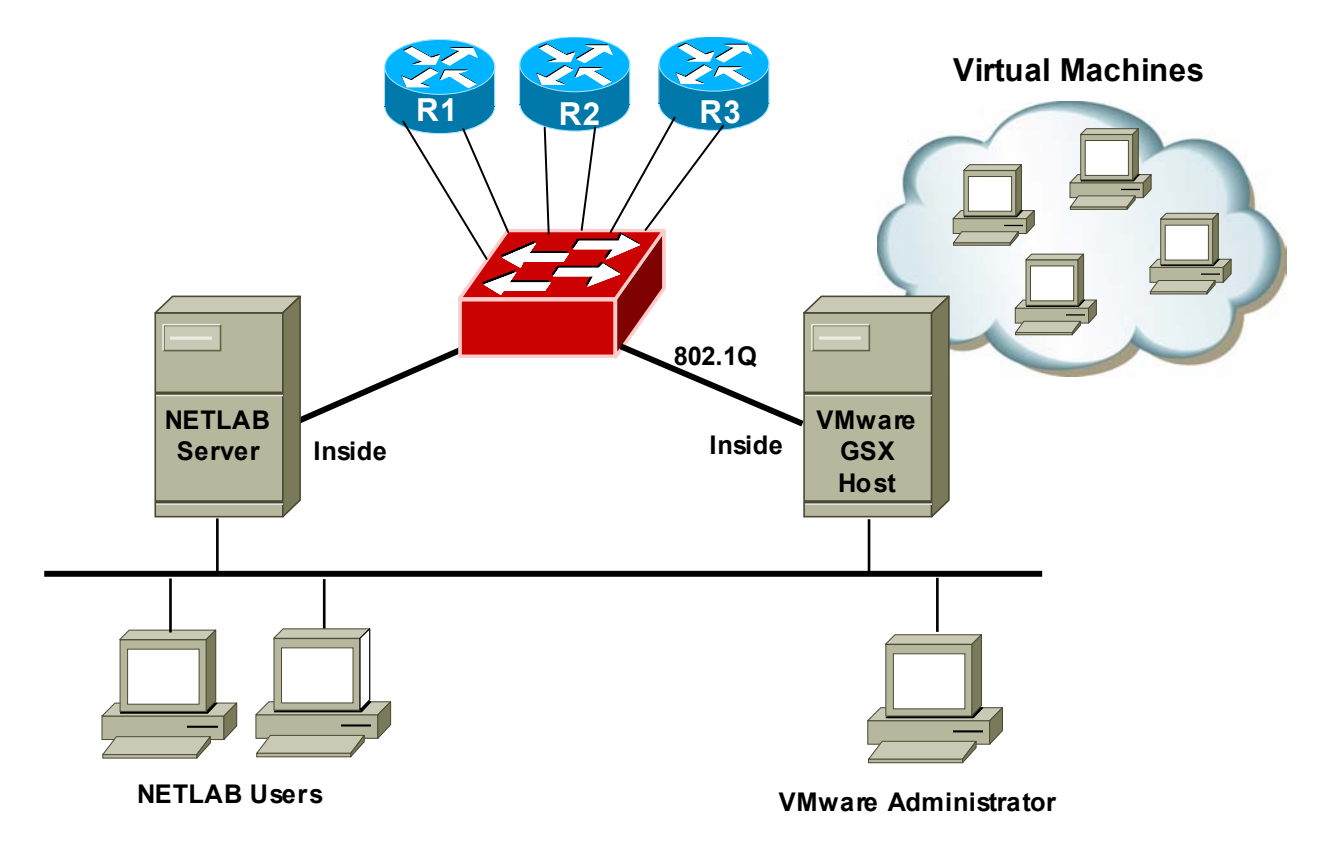

#### <span id="page-20-0"></span>**7.2 VMware Virtual Switches and VLANs**

VMware GSX virtual network adapters and virtual LAN switches (VMnets) are used to connect virtual machines to the pod. Basic Router Pod V2 uses **2 VMnets** in the required configuration, **3 VMnets** when the optional PC3 is implemented. Since VMware GSX supports 10 virtual switches, it is possible to host up to 3 complete Basic Router Pods on a single VMware GSX server. Without PC3, it is possible to host up to 5 pods.

Each virtual switch is mapped to a specific VLAN and bound to the VMware inside 802.1Q NIC card. The actual VLAN numbers used are based on the pod's ID number.

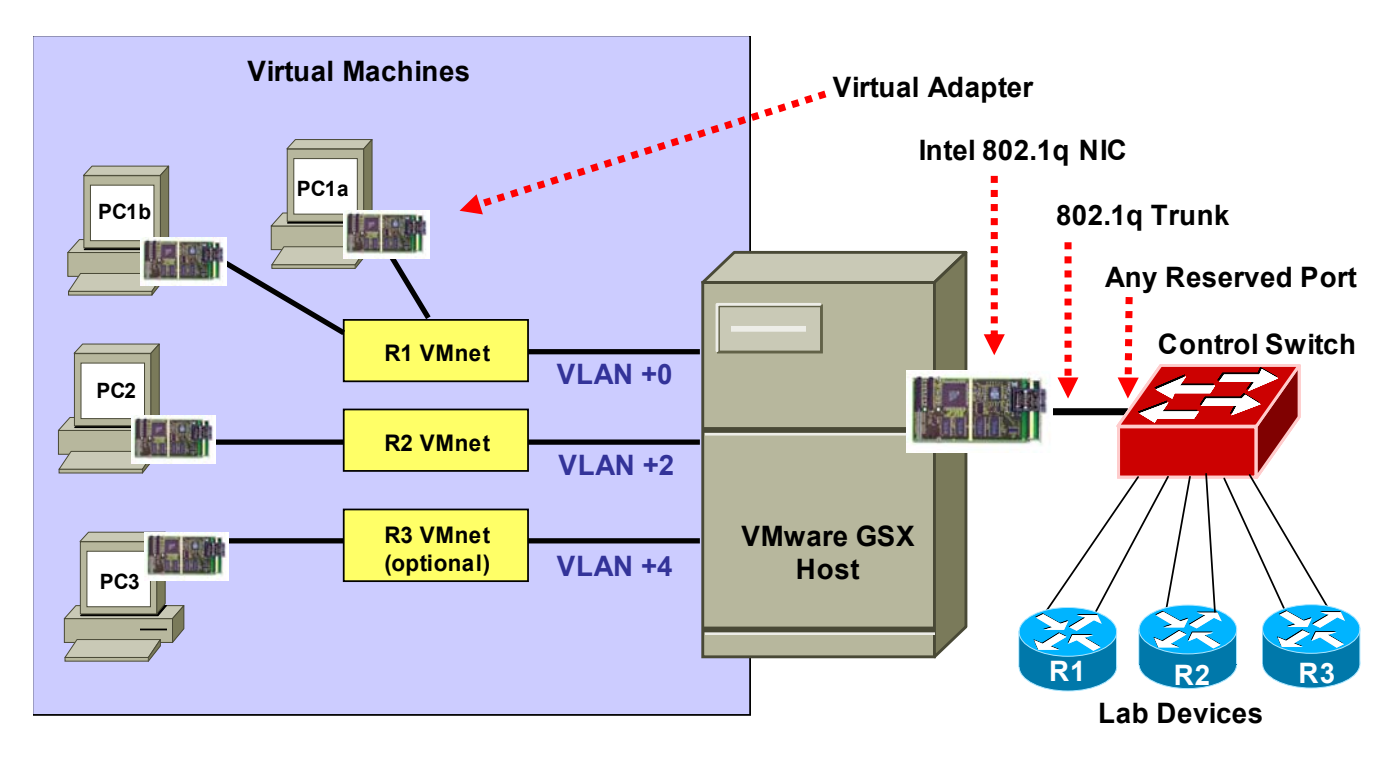

PC1a and PC1b share a common VMnet and VLAN.

<span id="page-21-0"></span>Each NETLAB<sub>AE</sub> pod is automatically assigned a pool of unique VLAN numbers. You must determine which VLAN numbers correspond to each virtual switch on the VMware server.

First, determine the base VLAN for the pod you are setting up. This is shown on the pod management page. From the administrative account, go to Equipment Pods and select the pod from the list. Obtain the BASE VLAN from the CONTROL SWITCH table.

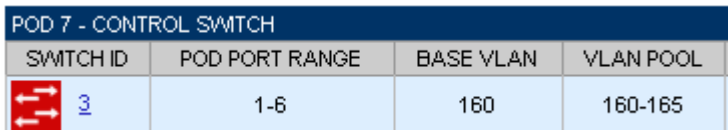

In this example, pod 7 uses VLANs 160-165. The base VLAN is 160.

Next, determine the actual VLAN number for each virtual network by adding the base VLAN to the offsets in the table below.

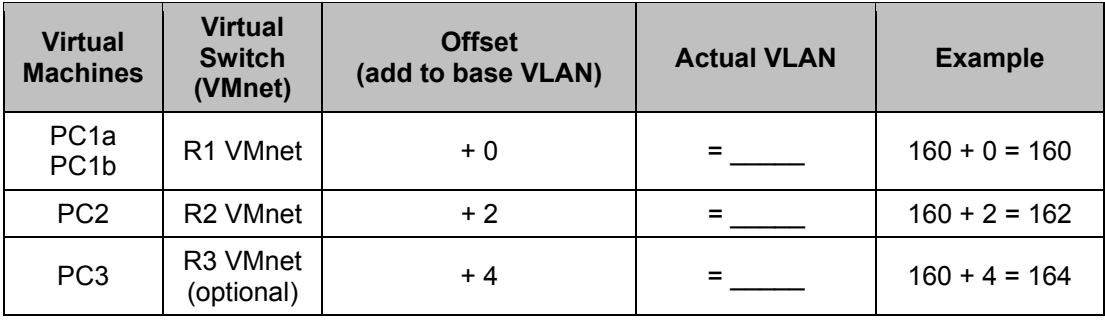

### **7.3 Configure VMware Server Inside Port**

Refer to section 6 of the *NETLAB+ Remote PC Guide.* Create the VLANs (calculated above) on the VMware server's inside 802.1Q NIC.

**Although it is possible to bind an IP address, mask, and gateway to each VLAN on the server's inside NIC, you should not do so. The VLANs created on the server act as a layer 2 conduit between lab devices and virtual machines. Binding layer 3 information to the VLAN interfaces on the server adapter may cause unpredictable routing and/or leakage to outside networks.**

<span id="page-22-0"></span>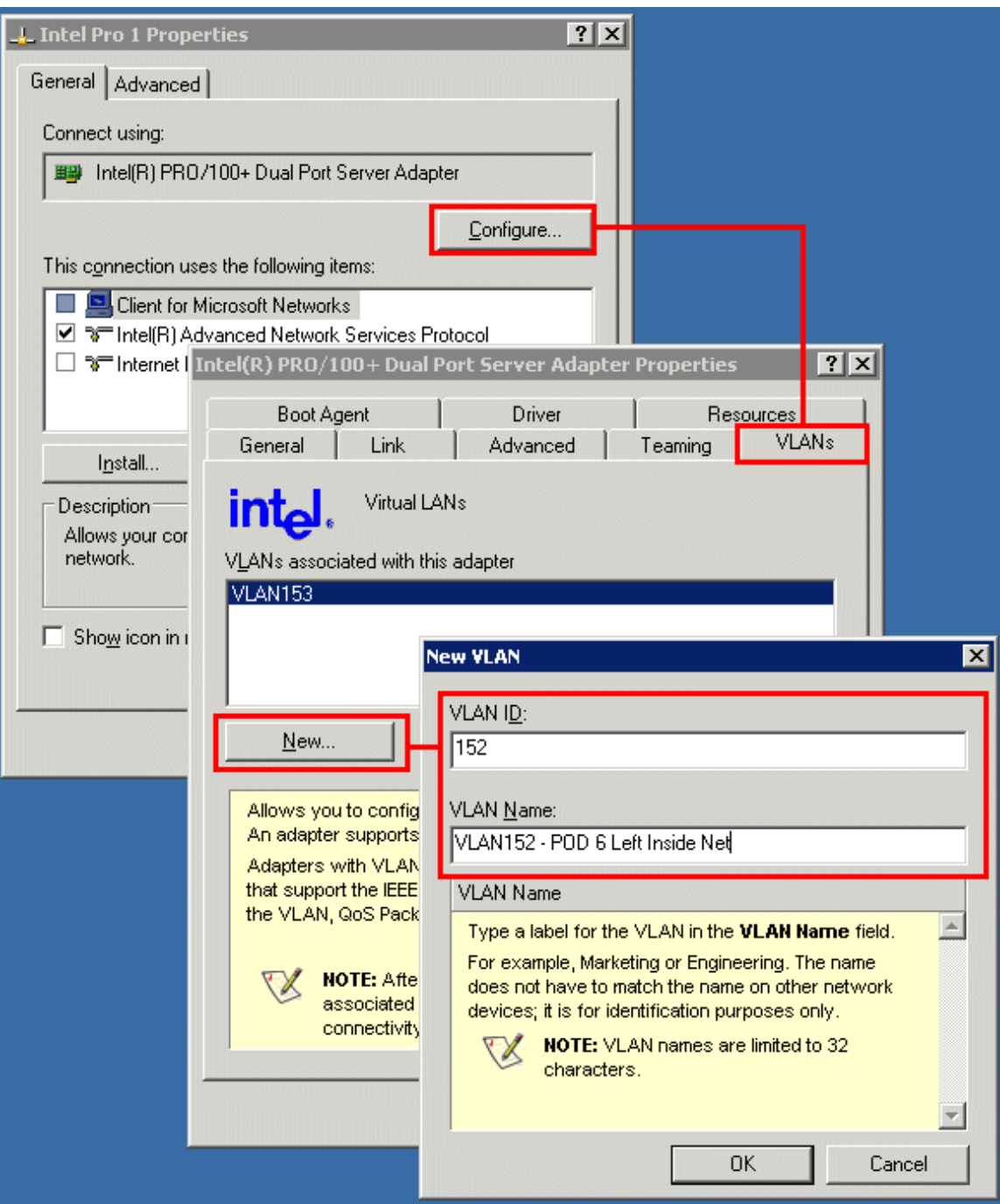

#### **7.4 Create Virtual Switches (VMnet)**

Refer to section 6 of the *NETLAB+ Remote PC Guide.* Create the virtual switches and bind them to the VLANs created in the previous section.

It does not matter which VMnet number you use. By default, VMnet0, VMnet1, and VMnet8 are reserved for special functions in VMware. However, you can convert these into ordinary VMnets to use with pods. This is explained in Appendix A of the *NETLAB+ Remote PC Guide*.

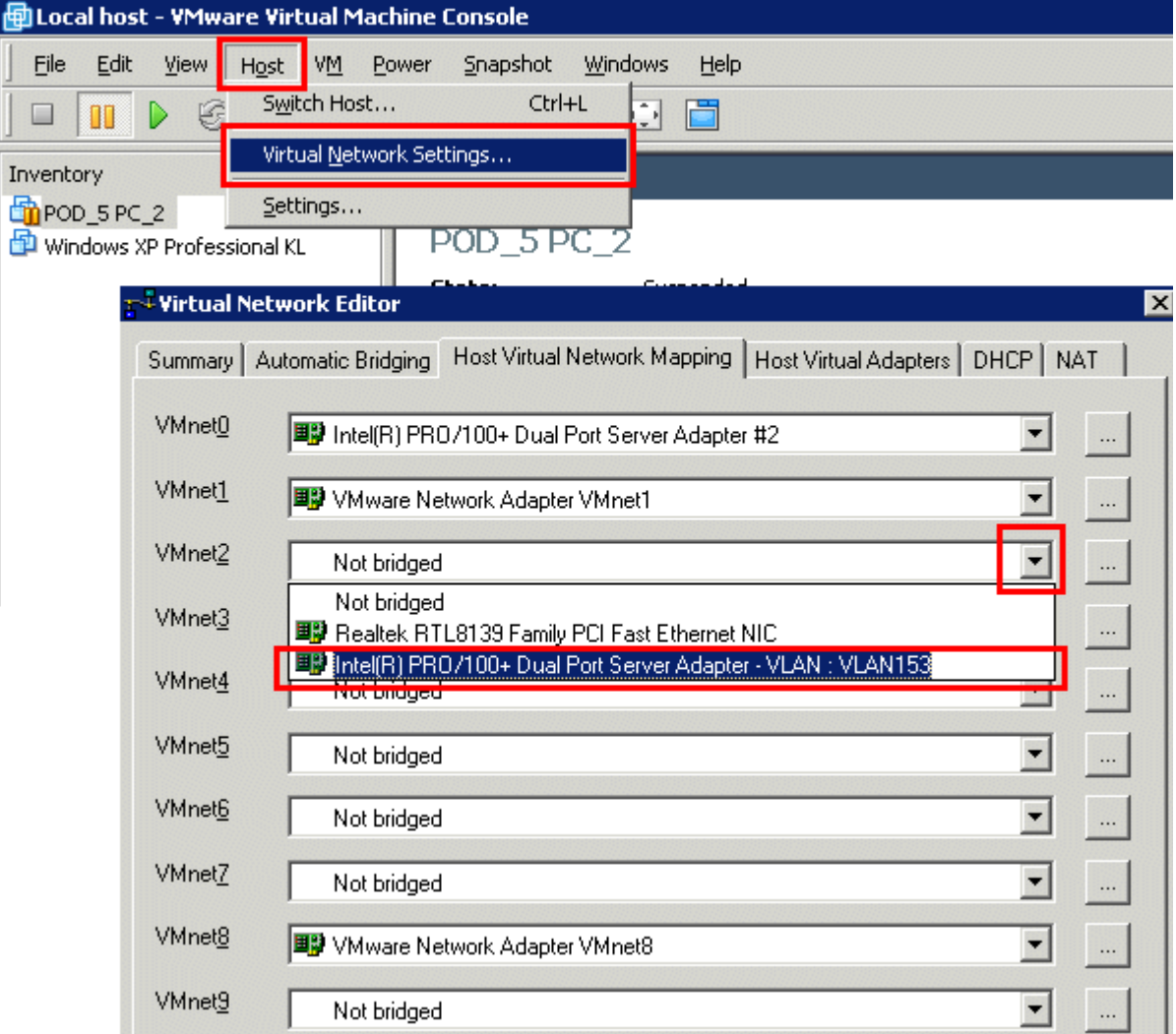

#### <span id="page-24-0"></span>**7.5 Binding Virtual Machines to Virtual Switches (VMnet)**

Refer to section 7 of the *NETLAB+ Remote PC Guide.* In the last section, you associated a specific VLAN with a virtual switch (VMnet). When you create a virtual machine, you must bind it to the correct virtual switch (and by association, VLAN).

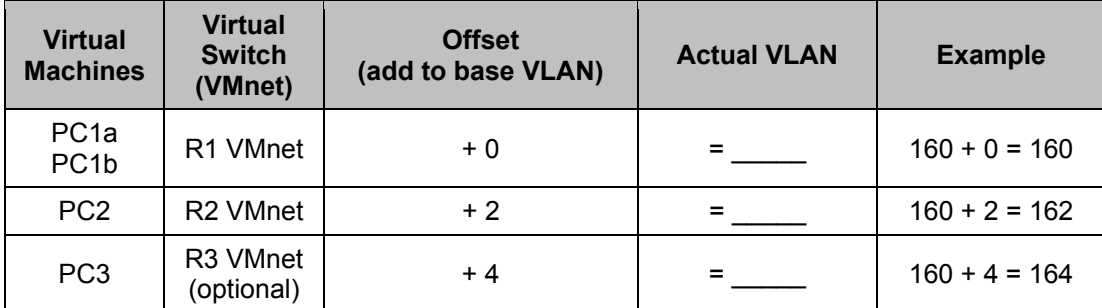

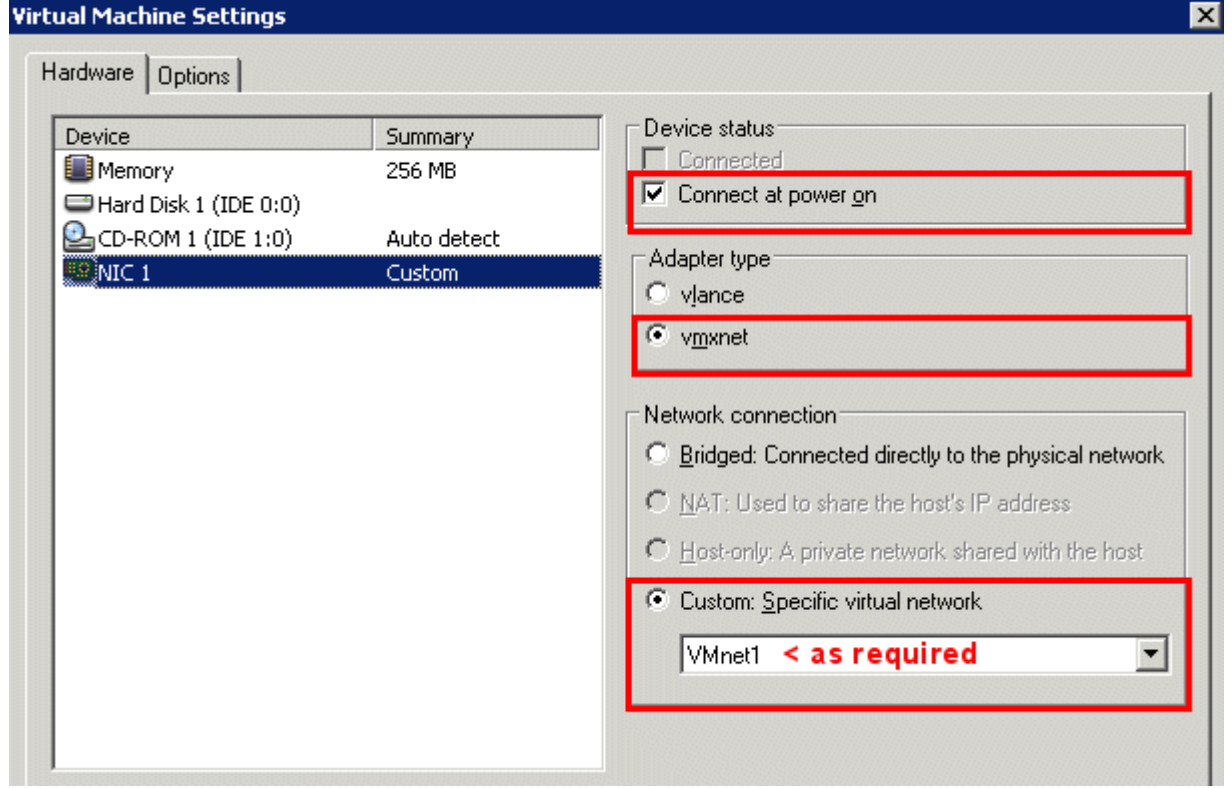

#### <span id="page-25-0"></span>**7.6 Configuring the Control Switch for VMware**

One "reserved" port on the control switch connects to an 802.1q NIC card on the VMware GSX server. This allows devices in the pod to communicate with virtual machines. The reserved port should be configured as an 802.1q trunk port.

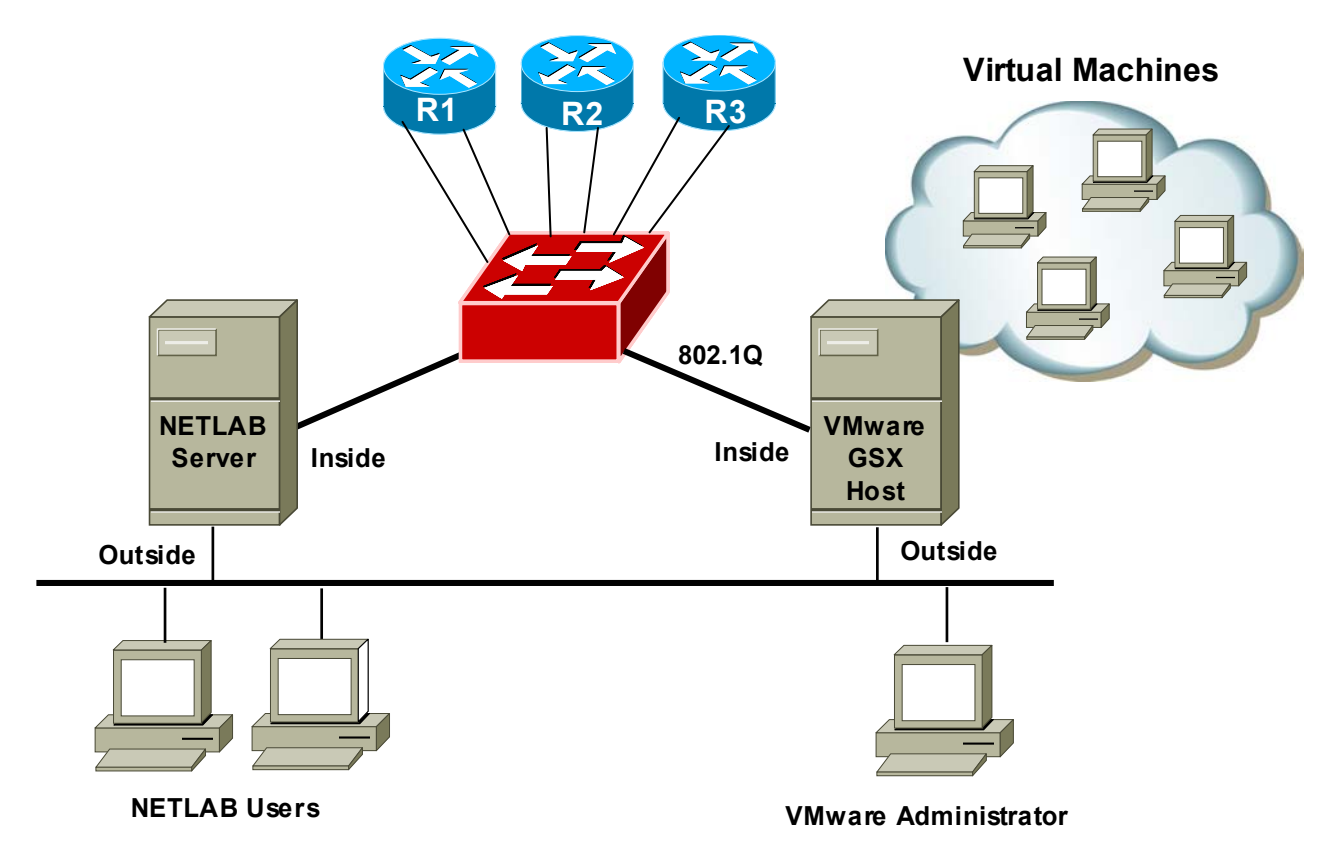

Once you have allocated a reserved port on the control switch, connect the VMware server inside NIC using a straight through CAT5 cable. Configure the switch port as a trunk and allow only the VLANs that were bound to the VMnets. If your VMware server hosts virtual machines for more than one pod, allow all the relevant VLANs for each pod.

Note: the control switch console password is **router**. The enable secret password is **cisco**. These passwords are used by NETLAB+ automation and technical support - please do not change them.

*Example switch port configuration. Interface number and VLANs will vary.* 

```
interface FastEthernet0/23
 switchport mode trunk 
switchport trunk allowed vlan 160,162,164
switchport nonegotiate 
no switchport access vlan 
no shutdown
```
#### <span id="page-26-0"></span>**7.7 VMware Server(s) on Different Control Switch**

The reserved port may be located on a different control switch, provided that all links between control switches are also configured as 802.1q trunks and all VLANs are allowed. You may also have more than one VMware GSX server. Virtual machines in the pod can be located on different GSX servers.

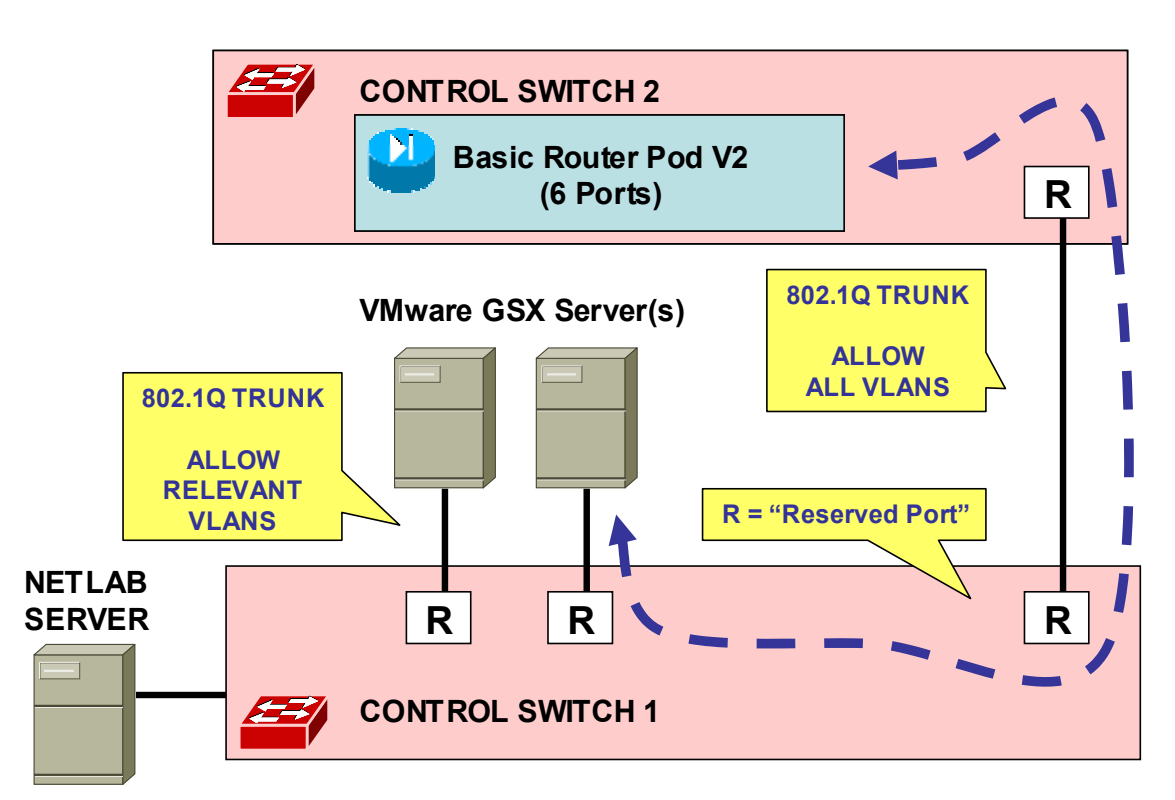

#### **Alternate Configuration VMware Server(s) on Different Control Switches**

Ports connecting to VMware servers should only allow the VLANs associated with the pods being served. In addition, "switchport nonegotiate" should be used to suppress Dynamic Trunk Protocol (DTP):

```
interface FastEthernet0/23
switchport mode trunk 
switchport trunk allowed vlan 160,162,164 
switchport nonegotiate 
no switchport access vlan 
no shutdown
```
Ports connecting control switches together, allow all VLANs and DTP:

```
interface FastEthernet0/24
switchport mode trunk 
no switchport access vlan 
switchport trunk allowed vlan all 
no shutdown
```
### <span id="page-27-0"></span>**8 Testing the Pod**

After all routers and virtual machines have been installed, you should run a pod test to verify that your pod is working. The pod test will detect common configuration and cabling problems.

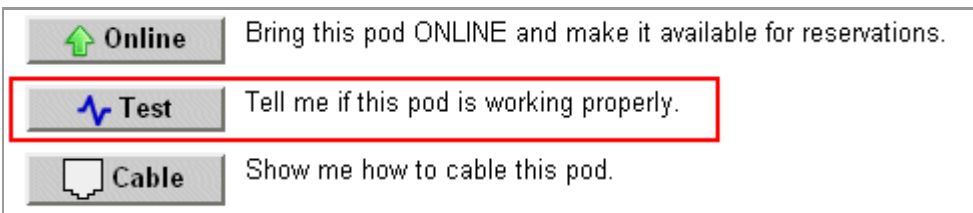

 $\Rightarrow$  Some tests may take a long time. During the BOOTIOS test, NETLAB<sub>AE</sub> may have to load the specified IOS image if it is not in flash. Some images are very large and can take up to 30 minutes to program into flash memory.

If you cannot resolve an issue and decide to contact technical support, please cut and paste the text from the POD TEST LOG and include with your e-mail.

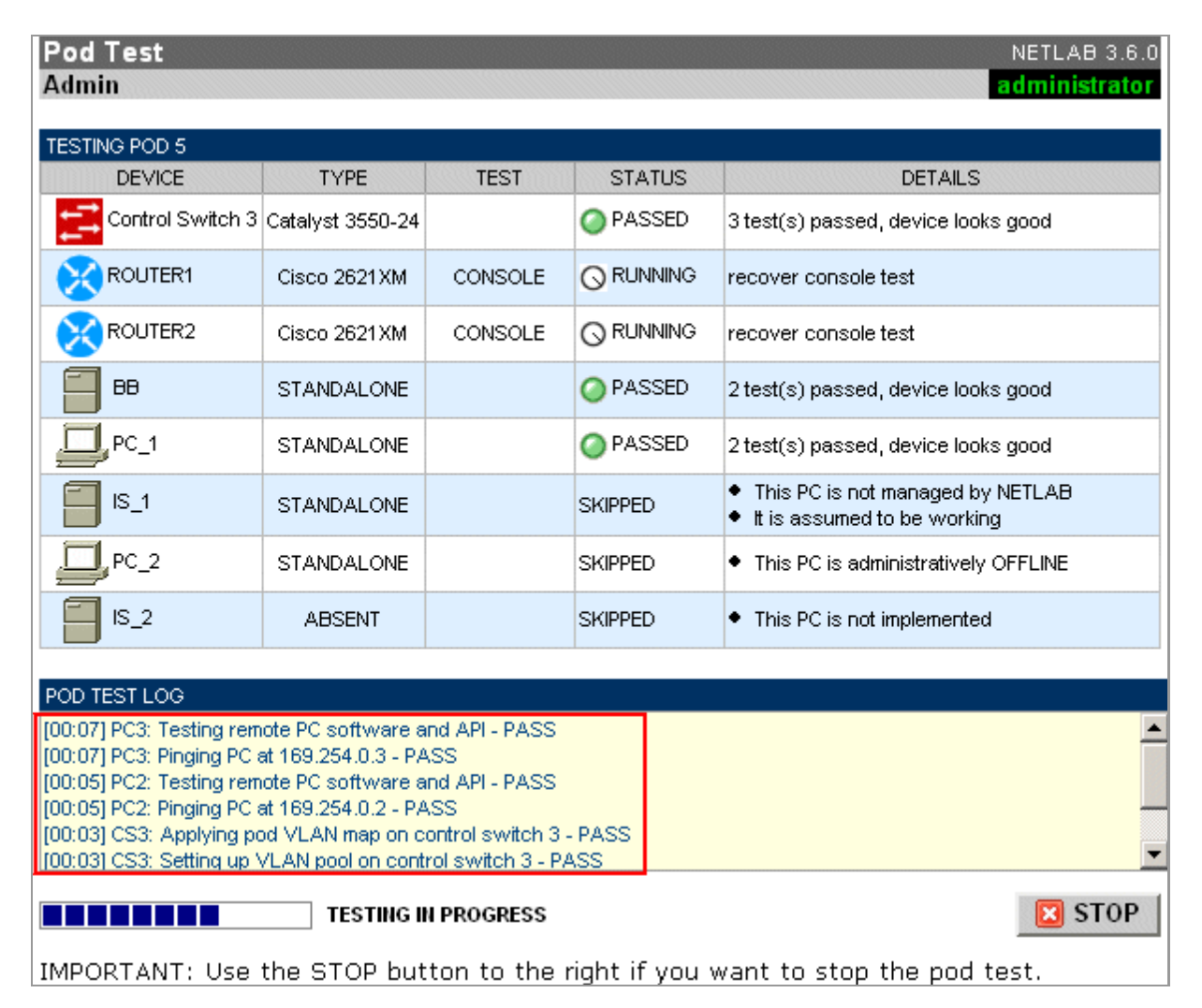

#### <span id="page-28-0"></span>**9 Finishing Up**

#### **9.1 Bring the Pod(s) Back Online**

Now you can bring the pod online and make it available for lab reservations. You can bring just this pod online by clicking the  $\bullet$  Online button under Management Options.

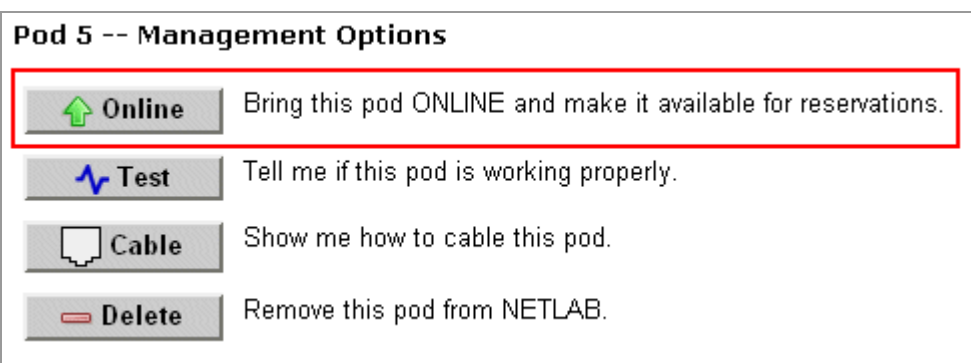

Alternatively, you can click  $\blacksquare$  Bring All ONLINE on the Equipment Pods page. Choose this option when you have no more additions or modifications to pods or control devices and you wish to put all pods into service.

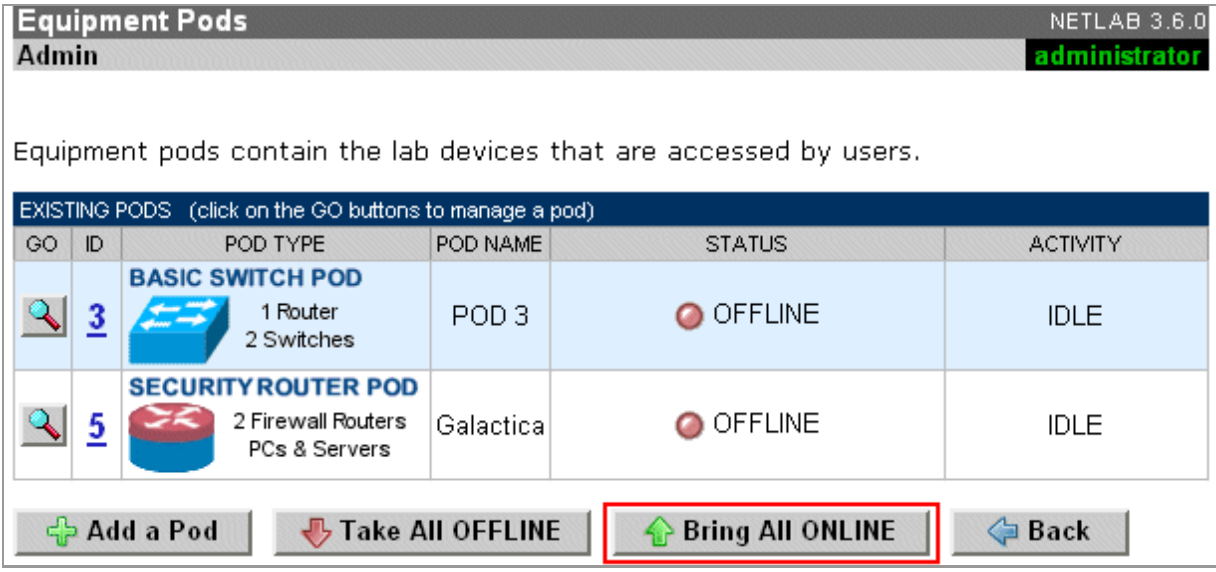

#### <span id="page-29-0"></span>**9.2 Enable Basic Router Pod V2 Exercises**

To make Basic Router Pod V2 available to classes and students, you must enable the corresponding lab exercise content in each new or existing class.

To add or edit class information, log into NETLAB<sub>AE</sub> using your instructor account. See the Instructor Accounts section of the *NETLAB+ Administrator Guide* for details.

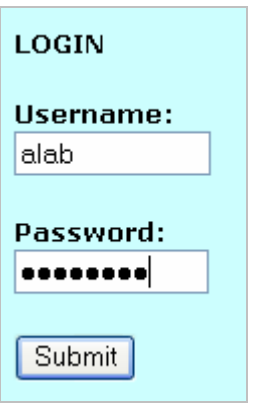

Select **Class** from the menu bar at the top of the MyNETLAB page, or the link in the body of the page.

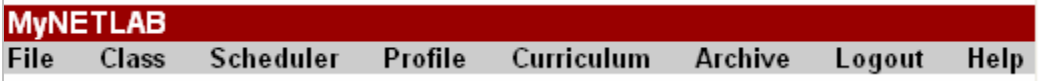

The Class Manager page will be displayed.

+ Add a Class Select to add a new class or select an existing class from the class list by clicking on a class name.

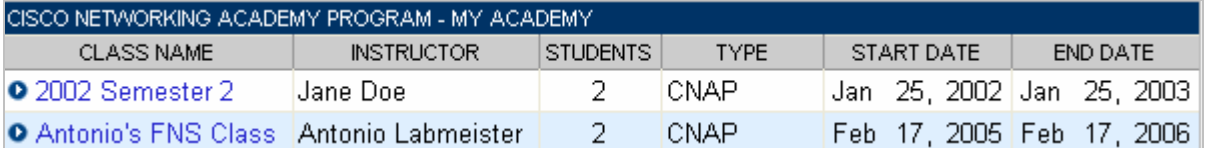

<span id="page-30-0"></span>Be sure to check CCNA, CCNP, or both in each class you wish to offer the Basic Router Pod Version 2 and associated labs.

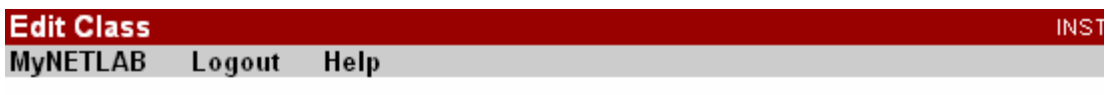

- Edit the information for this class, then click OK.
- . For help with the form, click Help on the menu bar.

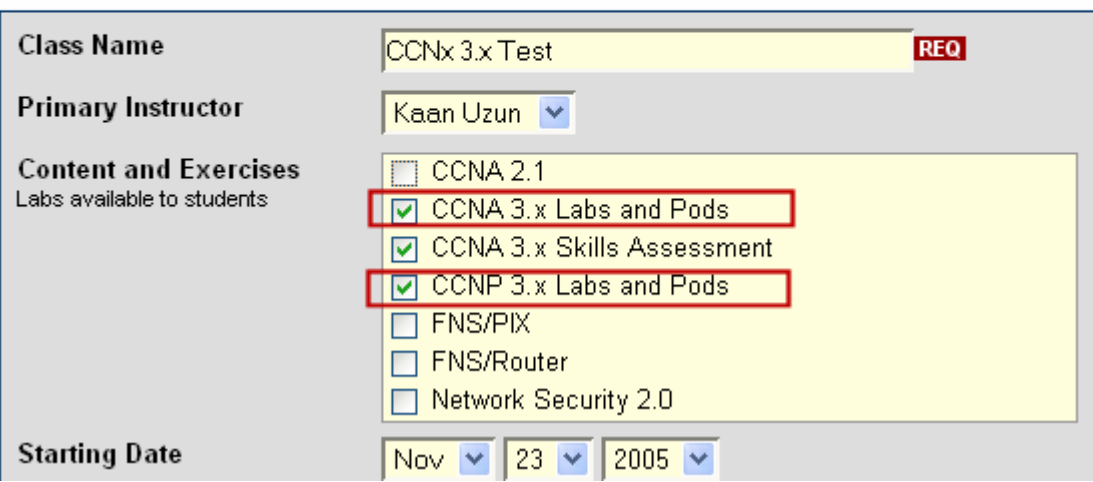

#### **9.3 Schedule a Lab Reservation for Your New Pod**

To schedule a lab reservation, select **Scheduler** from the menu bar or the link on the body of the MyNETLAB page.

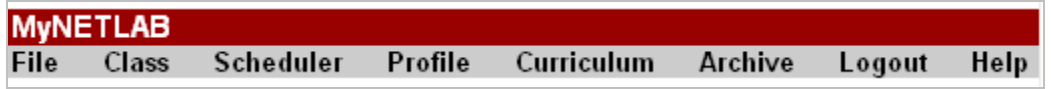

The Scheduler Options screen will be displayed. Detailed descriptions of the scheduler options are available by selecting **Help** on the menu bar. In this example, we will reserve an equipment pod for your own use.

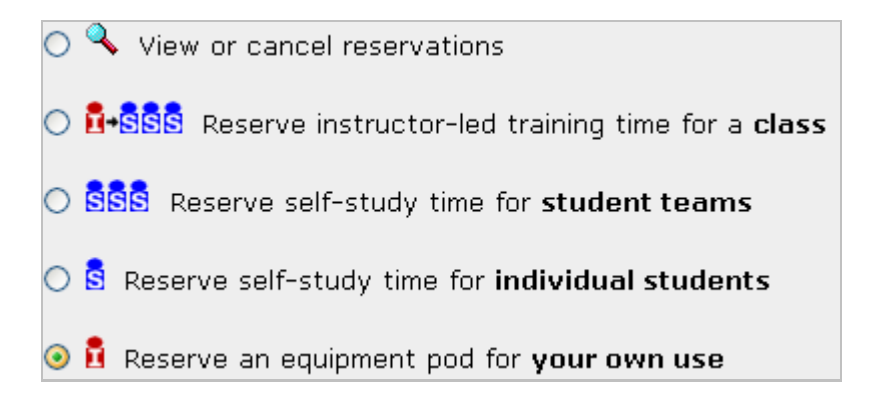

Select **OK** to proceed to the reservation calendar.

**Please Note: The selection of pods depicted may be different from the pods available at your site**.

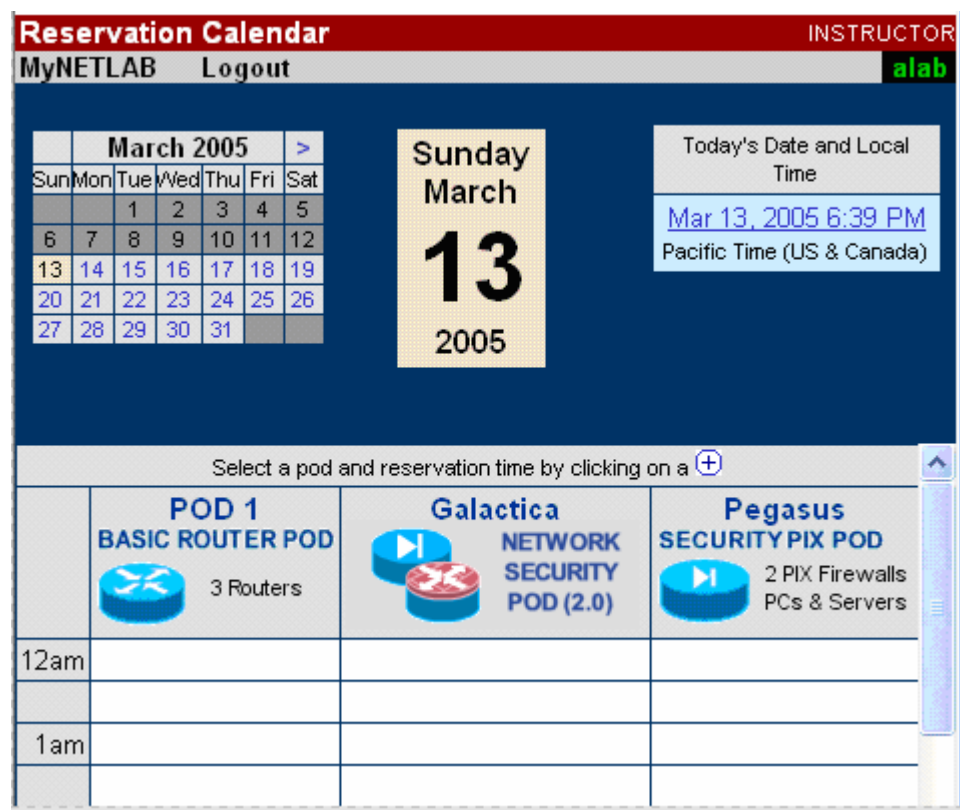

The reservation time area may be scrolled up and down. Scroll to the bottom to display the color legend.

![](_page_31_Picture_31.jpeg)

 $\Theta$  Select an available time, and the Reserve Instructor Access Time page will be displayed.

![](_page_32_Picture_46.jpeg)

Review the details of the reservation and select **Confirm Reservation**. You can return to the reservation calendar to see your lab reservation on the time reservation portion. Remember, you may need to scroll the page to see your information.

![](_page_32_Picture_47.jpeg)

For more information on scheduling reservations, see the Scheduler section of the *NETLAB+ Instructor Guide*.